# **Technical**

**IECHITICAL**<br> **Information** Analog Sensing Unit VZ20X Host Device Connection Setup Procedure TI 77V01B01-11EN

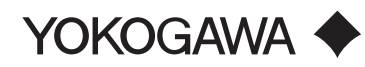

The contents of this Technical Information are subject to change without notice.

TI 77V01B01-11EN ©Copyright Oct. 2021 1st Edition Oct. 18, 2021

# **Contents**

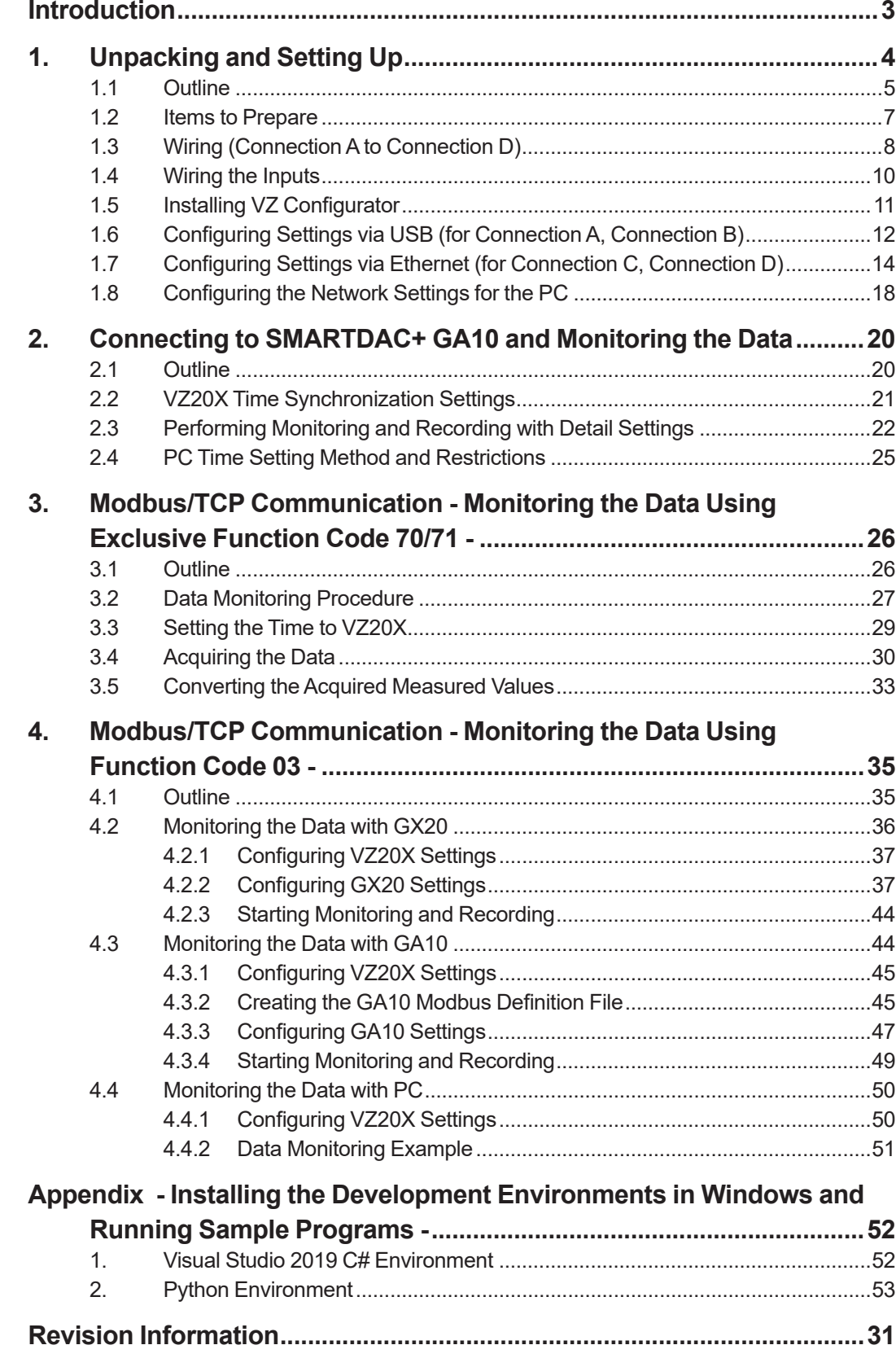

## <span id="page-2-0"></span>**Introduction**

This document describes the host device connection setup procedure for the Analog Sensing Unit VZ20X

#### **■ Notice**

- The contents of this manual are subject to change without notice as a result of continuing improvements to the instrument's performance and functions.
- Every effort has been made to ensure accuracy in the preparation of this manual. Should any errors or omissions come to your attention, however, please inform Yokogawa Electric's sales office or sales representative.
- Under no circumstances may the contents of this manual, in part or in whole, be transcribed or copied without our permission.

#### **■ Trademarks**

- • Our product names or brand names mentioned in this manual are the trademarks or registered trademarks of Yokogawa Electric Corporation (hereinafter referred to as YOKOGAWA).
- We do not use the TM or ® mark to indicate these trademarks or registered trademarks in this user's manual.
- All other product names mentioned in this user's manual are trademarks or registered trademarks of their respective companies.

<span id="page-3-0"></span>![](_page_3_Figure_0.jpeg)

YOKOGAWA <

![](_page_3_Figure_3.jpeg)

**4**

TI 77V01B01-11EN Oct.18, 2021-00

## <span id="page-4-0"></span>**1.1 Outline**

Wire the VZ20X, configure the settings, and enable data monitoring.

![](_page_4_Figure_2.jpeg)

Co-innovating tomorrow

YOKOGAWA <

## **1.1 Outline: Related Documents**

#### User's Manual

![](_page_4_Picture_80.jpeg)

Co-innovating tomorrow

![](_page_4_Picture_10.jpeg)

## **1.1 Outline: Checking the VZ20X Package Contents**

After receiving the product and opening the package, check the items described below. If the wrong items have been delivered, if items are missing, or if there is a problem with the appearance of the items, contact your nearest YOKOGAWA dealer.

![](_page_5_Picture_125.jpeg)

Co-innovating tomorrow

![](_page_5_Figure_5.jpeg)

## <span id="page-6-0"></span>**1.1 Outline: Connection Methods and Functions**

![](_page_6_Picture_404.jpeg)

(\*1) The number of connected units is restricted depending on the data acquisition interval, the performance of the PC (including GA10) or PLC, and the operating<br>environment (OS, CPU, installed software, programming, etc.)

Co-innovating tomorrow

# **1.2 Items to Prepare**

![](_page_6_Picture_405.jpeg)

Co-innovating tomorrow

YOKOGAWA <

<span id="page-7-0"></span>![](_page_7_Figure_0.jpeg)

![](_page_7_Figure_2.jpeg)

Co-innovating tomorrow

YOKOGAWA <

![](_page_8_Figure_0.jpeg)

Note: Type-C to Type-A USB cable can not be used.

Co-innovating tomorrow

YOKOGAWA •

![](_page_8_Figure_4.jpeg)

<span id="page-9-0"></span>![](_page_9_Figure_0.jpeg)

Note: Type-C to Type-A USB cable can not be used.

Co-innovating tomorrow

YOKOGAWA •

## **1.4 Wiring the Inputs**

![](_page_9_Figure_5.jpeg)

Channel wiring diagrams

![](_page_9_Figure_7.jpeg)

Co-innovating tomorrow

![](_page_9_Picture_9.jpeg)

#### <span id="page-10-0"></span>**• Precautions**

- When connecting cables to both the power terminal and the USB port on the VZ20X, make sure to supply power from the power terminal before connecting the USB cable.
- Power is supplied from both the power terminal and the USB cable. For this reason, make sure to disconnect the USB cable before turning OFF the VZ20X.
- **•** For a permanent installation, supply power from the power terminal. Use the USB power supply for temporary applications.
- When performing transition wiring, take care to prevent short-circuits due to exposed sections of conductive parts (including twin ferrule terminals) and loose strands in twisted wire.

VZConfiq

Co-innovating tomorrow

YOKOGAWA <sup>1</sup>

#### **1.5 Installing VZ Configurator**

- **1. Download VZ Configurator.** https://partner.yokogawa.com/global/
- **2. Extract the downloaded ZIP file.**
- **3. Right-click "setup.exe", select "Run as administrator", and install.**
- .<br>The installer will guide you through the steps required to install VZConfig on your c WARNING: This computer program is protected by copyright law<br>Unauthorized duplication or distribution of this program, or any po<br>or criminal penalties, and will be prosecuted to the maximum exte  $\overline{\phantom{a}}$   $\overline{\phantom{a}}$   $\overline{\$

Welcome to the VZConfig Setup Wizard

- **4. Download the User's Manual.** https://partner.yokogawa.com/global/
- **5. Rename the downloaded file as "IM.pdf", and place it in the following folder on the PC.**

C:¥Users¥<UserName>¥Documents¥VZConfig

Co-innovating tomorrow

![](_page_10_Picture_16.jpeg)

<span id="page-11-0"></span>![](_page_11_Picture_0.jpeg)

YOKOGAWA <

#### **1.6 Configuring Settings via USB (for Connection A, Connection B)**

- **3. Click the [Direct input] tab.**
- **4. Set each item as indicated below.** Connection method: USB USB port: Select the COM port number to use UserID: USER1 Password: USER1
- **5. Click the [Connect] button.**

![](_page_11_Picture_7.jpeg)

![](_page_11_Picture_8.jpeg)

![](_page_11_Picture_9.jpeg)

#### **1.6 Configuring Settings via USB (for Connection A, Connection B)**

 $\begin{array}{ccccc}\n\text{Soci number:} & \text{Eq:} & \boxed{6^5 \text{ Ch}} \\
123456789 & & VZ & & \boxed{6^5 \text{ Ch}}\n\end{array}$ 

Time synchron<br>
(23 Analog input a<br>B Save and app Q: Monitoring lig<br>Fault diagnosis r<br>Input adjustmen **B** Main unit ma

Seria Kumbers

 $\frac{76}{127}$ 

**6. Click each item to configure the settings.**

[Settings] > [Communication] [Settings] > [Time synchronization] [Settings] > [Analog input]

**Next, click the [Edit mode] button.**

**7. Configure the communication, time synchronization, and analog input settings.**

#### **Set DHCP to OFF, and change the IP address, subnet mask, and default gateway to fixed values.**

Check with your network administrator before configuring the IP address, subnet mask, and default gateway settings.

Co-innovating tomorrow

YOKOGAWA •

 $rac{1}{2}$ 

 $\bullet$   $\bullet$   $\bullet$   $\bullet$ etion: 1/1/1970 90000 AM<br>// Edit mode

 $r_{\text{max}}$  a

#### **1.6 Configuring Settings via USB (for Connection A, Connection B)**

**8. Configure the [Communication], [Time synchronization], and [Analog input] settings.**

**9. Click the [Apply] button to apply the settings to the VZ20X. Communication is disconnected, and a different screen is displayed.**

![](_page_12_Picture_12.jpeg)

Co-innovating tomorrow »

#### <span id="page-13-0"></span>**1.6 Configuring Settings via USB (for Connection A, Connection B)**

- **10. Apply input to the VZ20X, reconnect VZ Configurator from a new connection, and use [Monitoring] to perform a simple check.**
	- \* When the [Monitoring] screen is first displayed, the display/hide checkboxes for the channels are not selected. Select the checkbox for each channel that you want to display.

![](_page_13_Figure_3.jpeg)

Co-innovating tomorrow"

![](_page_13_Figure_6.jpeg)

#### **1.7 Configuring Settings via Ethernet (for Connection C, Connection D)**

**3. Check that [Obtain an IP address automatically] is selected. If it is not selected, select it and click the [OK] button.**

![](_page_14_Picture_55.jpeg)

Co-innovating tomorrow

![](_page_14_Picture_5.jpeg)

![](_page_15_Picture_68.jpeg)

YOKOGAWA <

#### **1.7 Configuring Settings via Ethernet (for Connection C, Connection D)**

- **8. Enter the user ID and password.** UserID: USER1 Password: USER1
- **9. Click the [Connect] button.**

![](_page_15_Picture_6.jpeg)

#### **1.7 Configuring Settings via Ethernet (for Connection C, Connection D)**

Sele number | The | B<sup>2</sup> Change

Save and apply Q Monitoring .<br>U≢ Fault diagnosi a community

- **10. Click each item to configure.**
	- [Settings] > [Communication]
	- [Settings] > [Time synchronization]
	- [Settings] > [Analog input]
	- **Next, click the [Edit mode] button.**
- **11. Configure the communication, time synchronization, and analog input settings.**

**Set DHCP to OFF, and change the IP address, subnet mask, and default gateway to fixed values.**

Check with your network administrator before configuring the IP address, subnet mask, and default gateway settings.

Co-innovating tomorrow

Co-innovating tomorrow »

YOKOGAWA •

 $\frac{1}{N}$  Software

 $\cos \theta = \theta \times$ // Edit mode

#### **1.7 Configuring Settings via Ethernet (for Connection C, Connection D)**

**12. Configure the [Communication], [Time synchronization], and [Analog input] settings.**

Serial number: Tag :<br>123456789 VZ  $rac{00}{20}$  $\frac{1}{2}$   $\frac{1}{2}$   $\frac{1}{2$  $\overline{\text{SCHz}}$  $the$  OFF  $\overline{\bigcirc}$ 

**13. Click the [Apply] button to apply the settings to the VZ20X. Communication is disconnected, and a different screen is displayed.**

![](_page_16_Picture_15.jpeg)

![](_page_16_Picture_16.jpeg)

#### <span id="page-17-0"></span>**1.7 Configuring Settings via Ethernet (for Connection C, Connection D)**

- **14. Set a fixed IP address for the PC. (See "1.8 Configuring the Network Settings for the PC".)**
- **15. Apply input to the VZ20X, reconnect VZ Configurator from a new connection, and use [Monitoring] to perform a simple check.**

![](_page_17_Figure_3.jpeg)

Co-innovating tomorrow

![](_page_17_Figure_6.jpeg)

## **1.8 Configuring the Network Settings for the PC**

**3. Select [Use the following IP address], specify the IP address, subnet mask, and default gateway, and then click the [OK] button.**

#### Example:

#### **VZ20X settings**

IP address: 192.168.1.1 Subnet mask: 255.255.255.0 Default gateway: 0.0.0.0

#### **PC settings**

IP address: 192.168.1.64 Subnet mask: 255.255.255.0 Default gateway: No setting

![](_page_18_Picture_7.jpeg)

Internet Protocol Version 4 (TCP/IPv4) Properties General You can get IP settings assigned automatically if your network supports<br>this capability. Otherwise, you need to ask your network administrator<br>for the appropriate IP settings. ◯ Qbtain an IP address automatically Use the following IP address:  $\rm I\!P$  address:  $\boxed{192$  ,  $168$  ,  $\boxed{1}$  ,  $\boxed{64}$  $255.255.255.0$ Subnet mask: Default gateway:  $\sim 100$ Obtain DNS server address automatically .<br>● Use the following DNS server addresses: Preferred DNS server: Alternate DNS server: Validate settings upon exit  $Adyanced...$  $\overline{\phantom{a}}$  ok Cancel

YOKOGAWA <

 $\overline{\mathbf{x}}$ 

<span id="page-19-0"></span>![](_page_19_Figure_0.jpeg)

YOKOGAWA <

## **2.1 Outline**

GA10 Data Logging Software communicates with the VZ20X to acquire data for monitoring and recording on a PC. Ethernet communication is used for the connection to the VZ20X.

![](_page_19_Picture_5.jpeg)

For details on the various settings for the VZ20X, see "1.6 Configuring Settings via USB" and "1.7 Configuring Settings via

![](_page_19_Picture_7.jpeg)

**VZ20X**

A free 60-day trial version of GA10 Data Logging Software is available. https://partner.yokogawa.com/global/

Co-innovating tomorrow"

![](_page_19_Picture_11.jpeg)

<span id="page-20-0"></span>![](_page_20_Figure_1.jpeg)

YOKOGAWA <sup>1</sup>

## **2.2 VZ20X Time Synchronization Settings**

- **1. For [Connection type] in the VZ20X [Time synchronization] setting, select either [Master unit of daisy chain], [Relay unit of daisy chain], or [Terminal unit of daisy chain].**
- **2. In order to register VZ20X units to GA10 when using time synchronization, the "Main unit status LED" on the VZ20X units must appear as indicated below.**

**On the master unit, the LED is green when performing GA10 registration. On the relay unit and terminal unit, the LED is green when establishing time synchronization.**

Master unit of daisy chain: Blue or green Relay unit of daisy chain: Green Terminal unit of daisy chain: Green

![](_page_20_Picture_9.jpeg)

Co-innovating tomorrow"

![](_page_20_Picture_11.jpeg)

![](_page_20_Picture_12.jpeg)

![](_page_20_Picture_13.jpeg)

<span id="page-21-0"></span>![](_page_21_Figure_0.jpeg)

YOKOGAWA <

#### **2.3 Performing Monitoring and Recording with Detail Settings**

**4. Double-click the project that was created, and open the initial settings screen.**

**5. Select [Ethernet] in [Online Devices List], then click the [Search] button.**

A search is performed for connected devices, and the results are displayed in [Online Devices List].

Co-innovating tomorrow »

![](_page_21_Figure_7.jpeg)

![](_page_21_Picture_8.jpeg)

![](_page_22_Figure_0.jpeg)

**YOKOGAWA •** 

#### **2.3 Performing Monitoring and Recording with Detail Settings**

**7. Select [Tag].**

The channels of the registered devices are automatically set as default values. Edit the settings as necessary.

#### **8. Click [Display] and select [Display Group].**

Edit each setting data item as necessary.

![](_page_22_Figure_8.jpeg)

![](_page_22_Picture_10.jpeg)

#### **2.3 Performing Monitoring and Recording with Detail Settings**

#### **9. Select [Acquisition&Monitor].**

#### **10. Set the data acquisition conditions.**

Change the [Data time] setting from [PC time] to [Device time]. When using the data merge function (GA10 with option code /DM), the setting is forcibly set to [Device time].

Change the [Monitor] screen settings as necessary.

![](_page_23_Figure_5.jpeg)

Co-innovating tomorrow

YOKOGAWA <

#### **2.3 Performing Monitoring and Recording with Detail Settings**

**11. You can start and stop monitoring or recording by clicking the icons displayed in the tab on the right side of the screen.**

![](_page_23_Picture_10.jpeg)

**Click to start monitoring.**

**Click again to stop.**

**Recording start F** /stop

**Click to start recording to a data file while monitoring is being performed.**

**When clicked again, only recording stops.**

![](_page_23_Picture_16.jpeg)

Co-innovating tomorrow"

![](_page_23_Picture_18.jpeg)

TI 77V01B01-11EN Oct.18, 2021-00

## <span id="page-24-0"></span>**2.4 PC Time Setting Method and Restrictions**

**■ Set [PC time] for the data acquisition conditions.**

Specify [PC time] for the [Data time] setting. The other steps are the same as those for the [Device time] setting.

![](_page_24_Figure_3.jpeg)

- **■ Restrictions**
	- **· The fastest [Monitor Interval] setting is [100 Millisecond].**
	- **· The data time is the time that GA10 acquires the data.**
	- **· The measurement timing is not synchronized, even when the time synchronization setting has been configured for the VZ20X.**

Co-innovating tomorrow

<span id="page-25-0"></span>![](_page_25_Figure_0.jpeg)

YOKOGAWA <

#### **3.1 Outline**

Ethernet communication is used for the connection to the VZ20X. Programming is required in order to use exclusive function code 70/71 for monitoring the measured values.

![](_page_25_Figure_5.jpeg)

Co-innovating tomorrow"

![](_page_25_Picture_7.jpeg)

<span id="page-26-0"></span>![](_page_26_Figure_0.jpeg)

![](_page_26_Figure_1.jpeg)

 $\Box$  Before connecting, use VZ Configurator to configure items such as the VZ20X communication settings.

**Pecautions on the Use of Sample Programs** 

- $\Box$  Sample programs are helpful tools to refer to when communicating with VZ20X.
- Visual Studio 2019 and Python development environments are required when using sample programs.
- $\Box$  Sample programs are intentionally written to be easy to understand. Perform error processing, array creation, and other tasks as necessary.

Co-innovating tomorrow"

**YOKOGAWA •** 

![](_page_26_Figure_9.jpeg)

![](_page_27_Figure_0.jpeg)

This section describes the flow of operations when using exclusive function code 70/71 for data monitoring.

With each data monitoring response, 4 ms of data consisting of four sets of "date", "time", "measured values for CH1 to CH8", and "measured value status for CH1 to CH8" can be acquired.

Perform data monitoring by continuously repeating communication with data monitoring function code 71.

The data buffer in VZ20X stores 8 channels x 2000 points of data. In the case of a 1 ms interval, 2 seconds of data for 8 channels is stored in the data buffer. Acquire the data by performing communication before the data buffer is overwritten.

![](_page_27_Figure_5.jpeg)

Co-innovating tomorrow"

**YOKOGAWA •** 

#### **3.2 Data Monitoring Procedure: Overview of Monitoring Measured Values**

![](_page_27_Figure_9.jpeg)

Co-innovating tomorrow"

#### <span id="page-28-0"></span>**3.2 Data Monitoring Procedure: Overview of VZ20X Data Buffer**

The data acquisition statuses for exclusive function code 71 are shown here. An example image of the data buffer in the VZ20X is shown below. Gray indicates the invalid state, and the other colors indicate valid data items. Valid data can be read out via communication.

![](_page_28_Figure_2.jpeg)

Co-innovating tomorrow

YOKOGAWA **O** 

#### **3.3 Setting the Time to VZ20X**

Set the current time for the VZ20X.

Refer to the sample programs shown below to configure the setting. If no time setting is configured, the time will start elapsing from 1970-01-01 00:00:00.000.

![](_page_28_Picture_290.jpeg)

\* See "Appendix" for details on preparing and running development environments for sample programs.

The sample program can be downloaded from our website after entering customer information. URL https://www.yokogawa.com/ns/vz/

Co-innovating tomorrow"

## <span id="page-29-0"></span>**3.4 Acquiring the Data**

Perform data monitoring with exclusive function code 70/71. Refer to the sample programs when creating the program.

![](_page_29_Picture_170.jpeg)

Sample programs No. 1 and No. 2 acquire data with one VZ20X unit connected to Windows or e-RT3 via Ethernet.

Configure the VZ20X settings before starting data monitoring.

\* See "Appendix" for details on preparing and running development environments for sample programs.

The sample program can be downloaded from our website after entering customer information. URL https://www.yokogawa.com/ns/vz/

Co-innovating tomorrow

YOKOGAWA <

#### **Data Acquisition Example 1: PC and One VZ20X Unit Programming Language: Visual C#**

This configuration consists of a PC and one VZ20X unit. The sample program performs data acquisition only.

![](_page_29_Figure_11.jpeg)

![](_page_29_Picture_171.jpeg)

Co-innovating tomorrow »

![](_page_29_Picture_14.jpeg)

#### **Data Acquisition Example 1: VZ20X Settings When Using PC with One VZ20X Unit**

Serial number:  $hq$ :  $\frac{hq}{VZ}$   $\frac{m}{VZ}$ ings v **Q 1. Configure the Ethernet settings.** IP address: 192.168.1.1 Subnet mask: 255.255.255.0 Default gateway: 0.0.0.0 Selenamber: Tig<br>123456789 VZ  $\theta$ **2. Select [1 unit] for [Connection type] in [Time synchronization].** 

Co-innovating tomorrow

YOKOGAWA <

 $rac{\cos 1}{\cos 2}$   $rac{\cos 1}{\cos 2}$   $rac{\cos 1}{\cos 2}$ 

#### **Data Acquisition Example 1: VZ20X Settings When Using PC with One VZ20X Unit**

 $\frac{\log 1}{1/2}$  $B^2$ Chan

> $\frac{98}{100}$  $rac{CR}{CR}$  $\frac{98}{60}$

 $rac{\text{CH4}}{\text{CH4}}$ 

**3. Select [1 ms] for the [Data acquisition interval] setting.**

Configure the other analog input settings according to the sensors that are used.

**4. Once the VZ20X settings are configured, perform programming and acquire the measured values. Refer to the sample programs when programming.**

Co-innovating tomorrow »

![](_page_30_Picture_9.jpeg)

#### **Data Acquisition Example 2: e-RT3 and One VZ20X Unit Programming Language: C**

This configuration consists of the e-RT3 and one VZ20X unit. The sample program performs data acquisition only.

![](_page_31_Picture_118.jpeg)

![](_page_31_Picture_119.jpeg)

Co-innovating tomorrow

Co-innovating tomorrow »

YOKOGAWA <

#### **Data Acquisition Example 2: VZ20X Settings When Using e-RT3 with One VZ20X Unit**

Seral numbers<br>123456789 VZ  $\overline{B}$ 

#### **1. Configure the Ethernet settings.** IP address: 192.168.1.1 Subnet mask: 255.255.255.0 Default gateway: 0.0.0.0

**2. Select [1 unit] for [Connection type] in [Time synchronization].**

![](_page_31_Figure_9.jpeg)

#### <span id="page-32-0"></span>**Data Acquisition Example 2: VZ20X Settings When Usin e-RT3 with One VZ20X Unit**

**3. Select [1 ms] for the [Data acquisition interval] setting.**

Configure the other analog input settings according to the sensors that are used.

![](_page_32_Picture_3.jpeg)

**4. Once the VZ20X settings are configured, perform programming and acquire the measured values. Refer to the sample programs when programming.**

Co-innovating tomorrow

YOKOGAWA <

#### **3.5 Converting the Acquired Measured Values**

The acquired measured values contain the data of 8 channels x 4 samples (4 ms of data if the sampling interval is 1 ms). The values need to be converted so that they can be understood. See the sample program below for the conversion method.

![](_page_32_Picture_103.jpeg)

The sample program can be downloaded from our website after entering customer information. URL https://www.yokogawa.com/ns/vz/

Co-innovating tomorrow

![](_page_32_Picture_12.jpeg)

TI 77V01B01-11EN Oct.18, 2021-00

#### **3.5 Converting the Acquired Measured Values: Converting Acquired Strings to Readable Format**

When measured values are acquired with function code 71, they need to be converted to text strings that can be recognized according to the response described in the User's Manual. Check the sample program for the conversion procedure.

![](_page_33_Figure_3.jpeg)

Co-innovating tomorrow

YOKOGAWA +

<span id="page-34-0"></span>![](_page_34_Picture_0.jpeg)

YOKOGAWA <

#### **4.1 Outline**

Ethernet communication is used for the connection to the VZ20X. This section describes the procedure for monitoring measured values with Modbus function code 03.

#### **Connection target devices**

- · Paperless recorder GX20
- · GA10
- · Programming with PC (Python sample)

![](_page_34_Figure_9.jpeg)

Co-innovating tomorrow »

<span id="page-35-0"></span>![](_page_35_Figure_0.jpeg)

YOKOGAWA <

#### **4.2 Monitoring the Data with GX20**

This section describes how to monitor measured values from a VZ20X unit that uses the Modbus client function of the GX20 paperless recorder. A GX20 with option code /MC is required.

![](_page_35_Figure_5.jpeg)

Co-innovating tomorrow

![](_page_35_Picture_7.jpeg)

#### <span id="page-36-0"></span>**4.2.1 Configuring VZ20X Settings** Serial number: Tag i and 23456789 VZ  $\bullet$  Software settings  $\vee$   $\bullet$  =  $\Box$  > **1. Configure the Ethernet settings.** Settings<br>- Wh Cor IP address: 192.168.1.2 **B** Analog input  $n_0$   $\sqrt{\rm{w}}$ Subnet mask: 255.255.255.0  $\overline{\bigcup_{\text{User ID}}$ Default gateway: 0.0.0.0 Paddress 192.168  $Q$ orr Selatrumber: Tig /<br>132.454700 1/7 **B**<sup>\$</sup> Change connection  $\sigma$  so  $$  $m \times a$ **2. Although the fastest communication interval setting for the GX20 Modbus**   $\frac{CH}{CH}$  0-2 0-8 **client function is 100 ms, specify [1 ms],**   $O(4)$  $\bigcirc$ **[10 ms], or [50 ms] for the VZ20X [Data acquisition interval] setting. In this example, [1 ms] is selected.** lue of input range

Co-innovating tomorrow

#### **4.2.2 Configuring GX20 Settings (1) Modbus Client Function Settings**

#### **Basic settings**

The menu locations vary depending on the setting method that is used.

- GX/GP unit: MENU key > [Browse] tab > [Setting] > [Communication (Ethernet) settings] in Setting menu > [Modbus client settings] > [Basic settings]
- Web application: [Config.] tab > [Communication (Ethernet) settings] > [Modbus client settings]
- Settings software: [Communication (Ethernet) settings] > [Modbus client settings]

![](_page_36_Picture_210.jpeg)

Co-innovating tomorrow"

![](_page_36_Picture_10.jpeg)

YOKOGAWA •

#### **4.2.2 Configuring GX20 Settings (1) Modbus Client Function Settings** Standard sett Quick setting cation (Ethernet) setting:  $C<sub>cm</sub>$ **1. In [Communication (Ethernet) settings],**  .<br>El termini accomp Basic settings **select [Basic settings].**  $\left[\begin{matrix}\overline{\mathbb{I}}\end{matrix}\right]$  Report settings **FTP** client set  $\langle \overrightarrow{7} \rangle$  Timer settings SMTP client setting  $\mathbb{P}$  Event action SNTP client settings  $\leftrightarrows$  $\Rightarrow$ <br> $\frac{1}{2}$  Communication (Et Modbus client settings WT connection client setting  $\overline{\mathbb{G}}$  Con Server settings System settin Security setting  $\Rightarrow$  Exit  $\Box$  $\Box$ 2021/09/08 09:15:27 EVENT  $Quick$  setting **2. Specify the IP address, subnet mask,**   $\overline{a}$ Basic settings **The www.www and default gateway, and then click**  -<br>Automatic IP settings<br>- Obtain IP address automatically  $\overline{\mathbb{R}}$  Report settings **[Save].**  $\bigcap$  $\overleftrightarrow{C}$  Timer settings TP Ad Tresses<br>IP Address  $\blacktriangleright$  Event action 192.168.1. Subnet mask Communication ch 255.255.255 .<br>Default gateway Communication (Et  $\frac{1}{\sqrt{2}}$ DNS settings<br>Primary DNS server  $\overline{C}$ unication (Se  $0.0.0.0$ System settings Secondary DNS server  $0.0.0.0$ Security settings Domain suffix  $\overline{\mathbb{B}}$  Exit G Save

Co-innovating tomorrow"

#### **4.2.2 Configuring GX20 Settings (1) Modbus Client Function Settings**

**3. Select [Modbus client settings].**

![](_page_37_Picture_4.jpeg)

![](_page_37_Picture_5.jpeg)

Standard settin

 $5<sup>0</sup>$ 

 $\overline{\mathbf{u}}_n$  $\overline{a}$ System settings Security settings  $\Rightarrow$  Exit

![](_page_37_Picture_6.jpeg)

Co-innovating tomorrow"

![](_page_37_Picture_8.jpeg)

YOKOGAWA **O** 

Quick setting Communication (Ethernet) setting

![](_page_38_Figure_0.jpeg)

YOKOGAWA **O** 

#### **4.2.2 Configuring GX20 Settings (2) Modbus Server Settings**

#### **Modbus server settings**

The menu locations vary depending on the setting method that is used.

- GX/GP unit: MENU key > [Browse] tab > [Setting] > [Communication (Ethernet) settings] in Setting menu >
- [Modbus client settings] > [Modbus server settings] ■ Web application: [Config.] tab > [Communication (Ethernet) settings] > [Modbus server settings]
- Settings software: [Communication (Ethernet) settings] > [Modbus server settings]

![](_page_38_Picture_172.jpeg)

![](_page_38_Picture_10.jpeg)

![](_page_39_Figure_0.jpeg)

YOKOGAWA <

#### **4.2.2 Configuring GX20 Settings (3) Command Settings**

#### **Command settings**

Configure the settings so that VZ20X measured values 1 to 8 are stored in communication channels 1 to 8.

The menu locations vary depending on the setting method that is used.

- GX/GP unit: MENU key > [Browse] tab > [Setting] > [Communication (Ethernet) settings] in Setting menu > [Modbus client settings] > [Command settings]
- Web application: [Config.] tab > [Communication (Ethernet) settings] > [Modbus client command settings] > [Client command number]
- Settings software: [Communication (Ethernet) settings] > [Modbus client command settings] > [Client command number]

![](_page_39_Picture_208.jpeg)

Co-innovating tomorrow

![](_page_39_Picture_12.jpeg)

#### **4.2.2 Configuring GX20 Settings (3) Command Settings**

Use a register in which the measured values of VZ20X CH1 to CH8 are continuous. Store reference numbers 40106 to 40121 in communication channels 1 to 8.

CH1 measured value -> Communication channel C001 CH2 measured value -> Communication channel C002 CH3 measured value -> Communication channel C003 CH4 measured value -> Communication channel C004 CH5 measured value -> Communication channel C005 CH6 measured value -> Communication channel C006 CH7 measured value -> Communication channel C007 CH8 measured value -> Communication channel C008

![](_page_40_Picture_508.jpeg)

Co-innovating tomorrow"

YOKOGAWA <

#### **4.2.2 Configuring GX20 Settings (3) Command Settings**

**1. Select [Command settings].**

2021/09/08 09:15:57 Duick setting Standard si Basic settings  $\overline{\mathbb{E}\mathbb{E}}$  Report settings Modhur canjar  $\overline{\circlearrowleft}$  Timer settings Command setting P Event actio Communication ch  $\overline{a}$  $\overline{\mathfrak{p}}_a$  $\overline{O}$ System settings Security setting  $\overline{\mathbb{B}^*}$  Exit  $\overline{H}$ 

**2. Configure the command settings, then** 

![](_page_40_Figure_10.jpeg)

Co-innovating tomorrow"

![](_page_40_Picture_12.jpeg)

#### **4.2.2 Configuring GX20 Settings**

**(4) Communication Channel Span Settings, Display Channel Settings, and Recording Settings**

Configure the communication channel span settings, display channel settings, and recording settings.

Co-innovating tomorrow

YOKOGAWA <

![](_page_41_Figure_5.jpeg)

TI 77V01B01-11EN Oct.18, 2021-00

![](_page_42_Picture_113.jpeg)

**1. Select [Recording settings], then click [Recording channel settings].**

- **2. Click [Display data, Trend waveform] on the [Recording channel settings] screen.**
- **3. Select communication channels C001 to C008 on the [Channel set] screen, click [OK], and then click [Save].**

![](_page_42_Picture_5.jpeg)

![](_page_42_Picture_6.jpeg)

## <span id="page-43-0"></span>**4.2.3 Starting Monitoring and Recording**

**1. The GX20 setting procedure is complete.**

**Start the recording and calculation operations, and check that the measured values can be read out to the recording screen.**

Co-innovating tomorrow

YOKOGAWA <

#### **4.3 Monitoring the Data with GA10**

This section describes how to monitor measured values from a VZ20X unit that uses the Modbus client function of GA10. To use the Modbus client function with GA10, create a definition file with the Modbus device type definition file creation tool, and register the device.

![](_page_43_Figure_7.jpeg)

A free 60-day trial version of GA10 Data Logging Software is available. https://partner.yokogawa.com/global/

Co-innovating tomorrow"

![](_page_43_Picture_10.jpeg)

#### <span id="page-44-0"></span>**4.3.1 Configuring VZ20X Settings**

- **1. Configure the Ethernet settings.** IP address: 192.168.1.2 Subnet mask: 255.255.255.0 Default gateway: 0.0.0.0
- **2. Although the fastest communication interval setting for the GX20 Modbus client function is 100 ms, specify [1 ms], [10 ms], or [50 ms] for the VZ20X [Data acquisition interval] setting.**

In this example, [1 ms] is selected.

Also, select [1-5 V] for [Input type], enter "5.0000" for [Max. value of input scale], enter "1.0000" for [Min. value of input scale], and select [4] for [Input scale decimal point position].

Co-innovating tomorrow

**B** Analog input  $km n$ Selai rumber:<br>122456780 .<br>\* \*  $\hfill\square$  $rac{60}{60}$ 

Selai number: Tag I and Tag I Chang

Settings<br># Co

**YOKOGAWA •** 

#### **4.3.2 Creating the GA10 Modbus Definition File**

#### **1. Create the GA10 Modbus definition file.**

Specify the [Device Name], [Port number], [Command Delay], [Channel name], [Register], [Command], [Data type], [Dec. Point], [MIN], and [MAX] settings.

![](_page_44_Picture_257.jpeg)

![](_page_44_Figure_12.jpeg)

Co-innovating tomorrow

![](_page_44_Picture_14.jpeg)

## **4.3.2 Creating the GA10 Modbus Definition File**

Use a register in which the measured values of VZ20X CH1 to CH8 are continuous.

CH1 measured value -> Channel 0001 CH2 measured value -> Channel 0002 CH3 measured value -> Channel 0003 CH4 measured value -> Channel 0004 CH5 measured value -> Channel 0005 CH6 measured value -> Channel 0006 CH7 measured value -> Channel 0007 CH8 measured value -> Channel 0008

![](_page_45_Picture_466.jpeg)

Co-innovating tomorrow"

YOKOGAWA <

## **4.3.2 Creating the GA10 Modbus Definition File**

#### **2. Save the GA10 Modbus definition file.**

Click  $\Box$  for the Modbus definition file, then enter a name and save it.

#### **3. Output the GA10 Modbus definition file.**

Click  $\Box$  for the created Modbus definition file to output it. "VZ20X\_8CH" is used here as an example.

The file output path is as follows:

C:¥Program Files¥Yokogawa Electric Corporation¥SMARTDAC+ Data Logging Software¥Modbus

Co-innovating tomorrow

![](_page_45_Picture_14.jpeg)

TI 77V01B01-11EN Oct.18, 2021-00

## <span id="page-46-0"></span>**4.3.3 Configuring GA10 Settings**

- **1. Start the GA10 Data Logging Software.**
- **2. Enter the required information, then click [OK] to log in.**

**4.3.3 Configuring GA10 Settings 3. Select [File] > [Create New Project] to create a new project. Enter the required information, then click [OK].** Select [Simple Settings] for [Settings Mode].

**4. Double-click the project that was created to open it.**

![](_page_46_Picture_6.jpeg)

Co-innovating tomorrow

![](_page_46_Picture_7.jpeg)

![](_page_46_Picture_10.jpeg)

![](_page_46_Picture_12.jpeg)

**48**

# YOKOGAWA <

TI 77V01B01-11EN Oct.18, 2021-00

![](_page_47_Picture_3.jpeg)

**5. Click the [Register Device] button.**

**6. For the [Device Type] setting, select the [VZ20X\_8CH] Modbus definition file.**

**Enter "192.168.1.2" for [Host Name/IP Address], select [100 Millisecond] for [Monitor Interval], and then click the [OK] button.**

**4.3.3 Configuring GA10 Settings**

Co-innovating tomorrow

**7. Registration is complete.**

YOKOGAWA <

![](_page_47_Picture_9.jpeg)

![](_page_47_Figure_10.jpeg)

**8. Click the registered Modbus device, then click the [ShowDetail] button.**

Co-innovating tomorrow

## <span id="page-48-0"></span>**4.3.3 Configuring GA10 Settings**

- **9. Check that the values are the same as those that were configured in the Modbus definition file.**
- **10. Specify the [Monitor/Record] interval setting and the [Folder] save destination setting.**

In this example, the fastest setting of [100 ms] is selected for [Monitor/Record].

![](_page_48_Picture_4.jpeg)

Co-innovating tomorrow

YOKOGAWA •

## **4.3.4 Starting Monitoring and Recording**

е.

**11. You can start and stop monitoring or recording by clicking the icons displayed in the tab on the right side of the screen.**

**Monitoring start | M** /stop

**Click to start monitoring.**

**Click again to stop.**

**Recording start Fig.** /stop

**Click to start recording to a data file while monitoring is being performed.**

**When clicked again, only recording stops.**

![](_page_48_Figure_15.jpeg)

Co-innovating tomorrow »

![](_page_48_Picture_17.jpeg)

#### <span id="page-49-0"></span>**4.4 Monitoring the Data with PC and FA-M3**

This section describes how to monitor measured values from a VZ20X unit that uses PC and FA-M3 programming. The sample program reads out reference numbers 40106 to 40121 continuously.

![](_page_49_Picture_2.jpeg)

Seria number:  $\frac{\log 1}{123456789}$   $\frac{\log 1}{VZ}$   $\frac{1}{167}$ 

Selectronics - The

 $\cos$   $\cos$   $\cos$ 

Co-innovating tomorrow

YOKOGAWA <

 $\Box$ 

 $\sim 0 - 1 \times$ 

## **4.4.1 Configuring VZ20X Settings**

**1. Configure the Ethernet settings.** IP address: 192.168.1.2 Subnet mask: 255.255.255.0 Default gateway: 0.0.0.0

#### **2. Specify the VZ20X [Data acquisition interval] setting.**

In this example, [1 ms] is selected. Also, select [1-5 V] for [Input type], enter "5.0000" for [Max. value of input scale], enter "1.0000" for [Min. value of input scale], and select [4] for [Input scale decimal point position].

![](_page_49_Picture_9.jpeg)

Co-innovating tomorrow »

![](_page_49_Picture_11.jpeg)

## <span id="page-50-0"></span>**4.4.2 Data Monitoring Example**

Refer to the sample programs when writing a program to monitor measured values using function code 03.

![](_page_50_Picture_443.jpeg)

The sample programs continuously read the CH1 to CH8 data of 40106 to 40121 from the VZ20X that is connected via Ethernet, by using a PC with Modbus function code 03.

\* See "Appendix" for details on preparing and running development environments for sample programs.

The sample program can be downloaded from our website after entering customer information.

URL https://www.yokogawa.com/ns/vz/

Co-innovating tomorrow

YOKOGAWA <

#### **4.4.2 Data Monitoring Example**

Specify a register in which the measured values of VZ20X CH1 to CH8 are continuous, and read out the data.

![](_page_50_Picture_444.jpeg)

Co-innovating tomorrow »

![](_page_50_Picture_13.jpeg)

TI 77V01B01-11EN Oct.18, 2021-00

<span id="page-51-0"></span>![](_page_51_Picture_0.jpeg)

YOKOGAWA <

## **1. Visual Studio 2019 C# Environment**

- **1. Obtain Visual Studio 2019 and install it on your Windows PC.**
- **2. Extract the downloaded sample program ZIP file.**
- **3. Double-click the SLN file in the extracted file. The solution file opens.**
- **4. Click [Build] in the menu bar, then select [Build Solution] and check that no errors occur.**
- **5. Click the [Start] button to run the sample program.**

Microsoft, Windows 10, and Visual Studio 2019 are registered trademarks of Microsoft Corporation in the United States.

Co-innovating tomorrow »

![](_page_51_Picture_11.jpeg)

## <span id="page-52-0"></span>**2. Python Environment**

- **1. Download the Python package from the Python website.**  https://www.python.org/
- **2. Install the downloaded Python package.**
- **3. Extract the downloaded sample program file. Rename the extracted folder ("TEST" is used here as an example) and place it directly in the C drive folder. The full path is "C:¥TEST". A sample file name of "sample\_python.py" is used here as an example.**
- **4. Click the Windows Start button, then select [Command Prompt] in the [Windows System] folder.**
- **5. Type the command shown below in the Command Prompt window, then press the "Enter" key.**

**Command: cd C:¥TEST**

**6. Enter the command shown below in the Command Prompt window to run the Python program.**

**Command: python sample\_python.py**

**7. The results of the sample program are displayed in the Command Prompt window.**

"Python" and the Python logos are trademarks or registered trademarks of the Python Software Foundation, used by Yokogawa Electric Corporation with permission from the Foundation.

Co-innovating tomorrow

YOKOGAWA **O** 

#### **Environment for e-RT3 development**

#### **Related Document**

![](_page_52_Picture_175.jpeg)

![](_page_52_Picture_17.jpeg)

Blank Page

# <span id="page-54-0"></span>**Revision Information**

Title : Multi-Sensing Remote I/O Analog Sensing Unit VZ20X

Host Device Connection Setup Procedure

Manual number : TI 77V01B01-11EN

**October 2021/1st Edition** Newly published

Written by Yokogawa Electric Corporation Published by Yokogawa Electric Corporation 2-9-32 Nakacho, Musashino-shi, Tokyo 180-8750, JAPAN